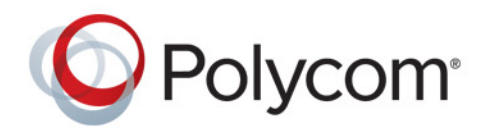

 **Polycom Moscow** info@polycom-moscow.ru **T** +7-495-924-25-25 [www.polycom-moscow.ru](http://polycom-moscow.ru)

**Руководство по установке** 4.2.0 **|** Декабрь 2014 **|** 3725-65648-003/A

# **Программное обеспечение, дополнительные компоненты и принадлежности системы Polycom® RealPresence® Group**

Авторские права© 2014, Polycom, Inc. Все права защищены. Никакая часть настоящего документа не может быть воспроизведена или передана в любой форме или любыми средствами, электронными или механическими, с любой целью без явно выраженного письменного разрешения компании Polycom, Inc.

6001 America Center Drive San Jose, CA 95002 США

**Товарные знаки** Наименование Polycom®, логотип компании Polycom, а также наименования и марки, относящиеся к продуктам компании Polycom, являются товарными знаками и (или) знаками обслуживания компании Polycom, Inc. и зарегистрированы и (или) являются предметом общего права в США и других странах.

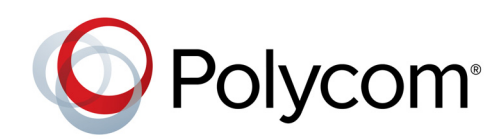

Все остальные товарные знаки являются собственностью их владельцев. Никакая часть настоящего документа не может быть воспроизведена или передана в любой форме или любыми средствами, с любой целью, кроме личного пользования получателя, без явно выраженного письменного разрешения компании Polycom.

**Лицензионное соглашение с конечным пользователем.** Устанавливая, копируя либо используя данные изделия любым другим способом, вы подтверждаете, что прочитали, поняли и соглашаетесь с условиями лицензионного соглашения с конечным пользователем по данному изделию. Лицензионное соглашение с конечным пользователем имеется на странице поддержки Polycom по данному изделию.

**Патентная информация.** Сопутствующий продукт может быть защищен одним или несколькими патентами США и других стран, а также патентами, заявленными компанией Polycom, Inc.

**В данном продукте используется открытое программное обеспечение.** Данный продукт может содержать открытое программное обеспечение. Вы можете получать открытое программное обеспечение от Polycom в течение до трех (3) лет после даты приобретения соответствующего продукта или программного обеспечения по цене не выше затрат компании Polycom на доставку или распространение вам программного обеспечения. Для получения информации о программном обеспечении, а также кода открытого программного обеспечения, используемого в данном продукте, обратитесь в компанию Polycom по адресу электронной почты OpenSourceVideo@polycom.com.

**Отказ от обязательств.** В то время как компания Polycom прилагает необходимые усилия для включения в данный документ точной и актуальной информации, компания Polycom не предоставляет никаких гарантий и не делает никаких заявлений по поводу точности этой информации. Компания Polycom не несет ответственности за любые типографские или иные ошибки или пропуски в содержимом данного документа.

**Ограничение ответственности.** Компания Polycom и/или ее поставщики не делают никаких заявлений по поводу пригодности информации, содержащейся в данном документе, для использования в любых целях. Информация предоставляется на условиях «как есть» без каких-либо гарантий и может быть изменена без предварительного уведомления. Любой риск, который влечет за собой ее использование, полностью несет получатель. Ни в коем случае компания Polycom и/или ее поставщики не будут нести ответственность за какие-либо прямые, последующие, случайные, фактические, штрафные или иные убытки (включая, но не ограничиваясь убытками из-за упущенной прибыли, прерывание хозяйственной деятельности, утрату деловой информации), даже если компании Polycom было известно о возможности возникновения таких убытков.

**Мнение покупателей.** Мы постоянно работаем над улучшением качества нашей документации и будем признательны за ваше мнение. Направляйте ваши мнения и комментарии по адресу [DocumentationFeedback@polycom.com.](mailto:DocumentationFeedback@polycom.com)

**Поддержка Polycom.** Посетите [Центр поддержки Polycom](http://support.polycom.com/) для загрузки Лицензионных соглашений с конечным пользователем, программного обеспечения, документации, лицензий, советов по устранению неполадок, размещения запросов на обслуживание и др.

# <span id="page-2-0"></span>**Содержание**

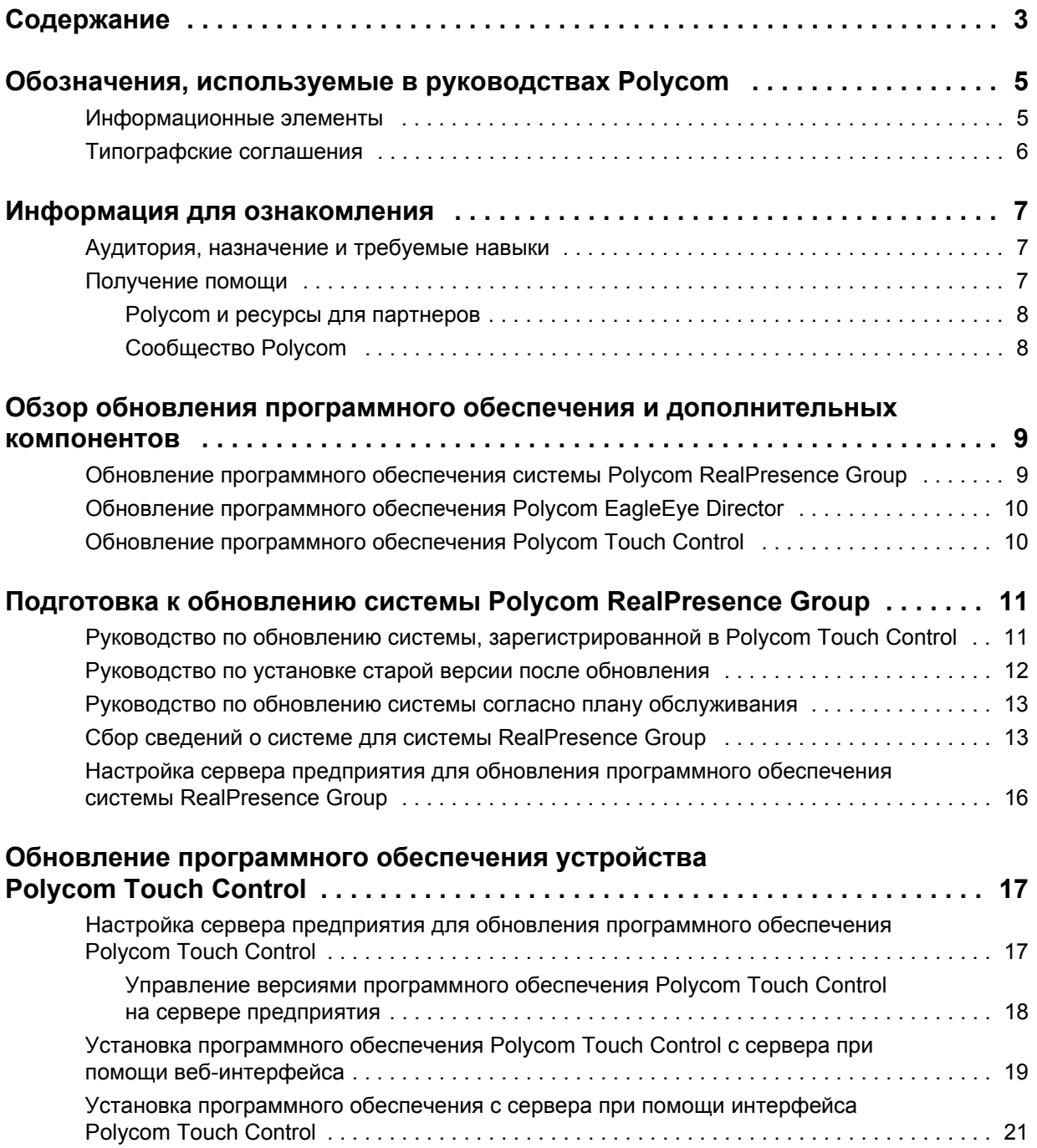

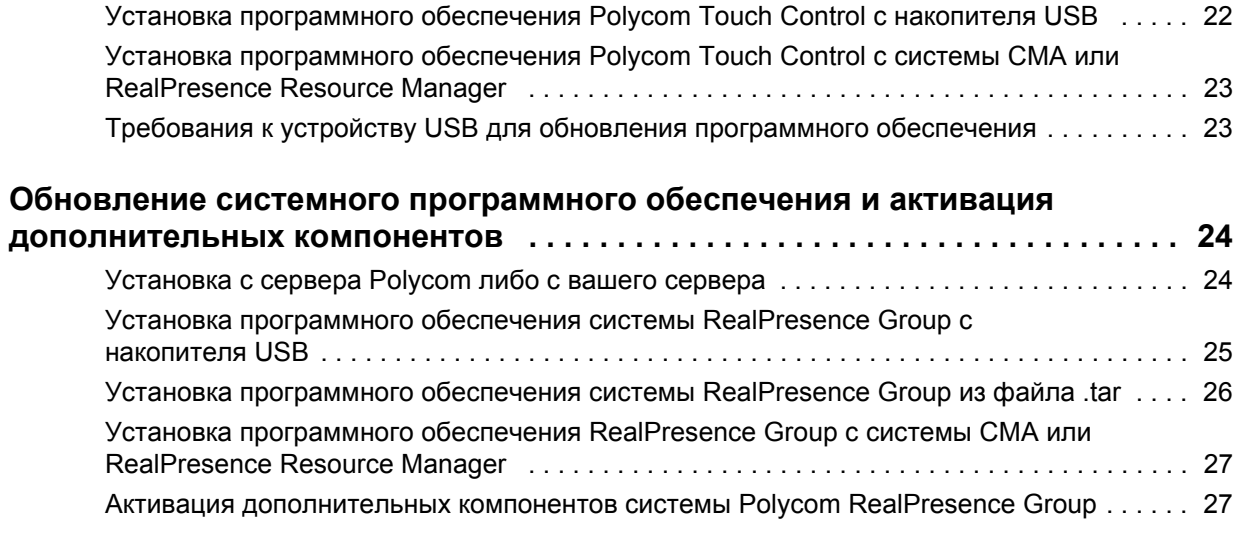

# <span id="page-4-0"></span>**Обозначения, используемые в руководствах Polycom**

Руководства Polycom содержат термины, графические элементы и ряд типографских соглашений. Ознакомление с этими терминами, элементами и соглашениями может помочь в выполнении задач.

## <span id="page-4-1"></span>**Информационные элементы**

Руководства Polycom могут содержать следующие значки для выделения важной информации.

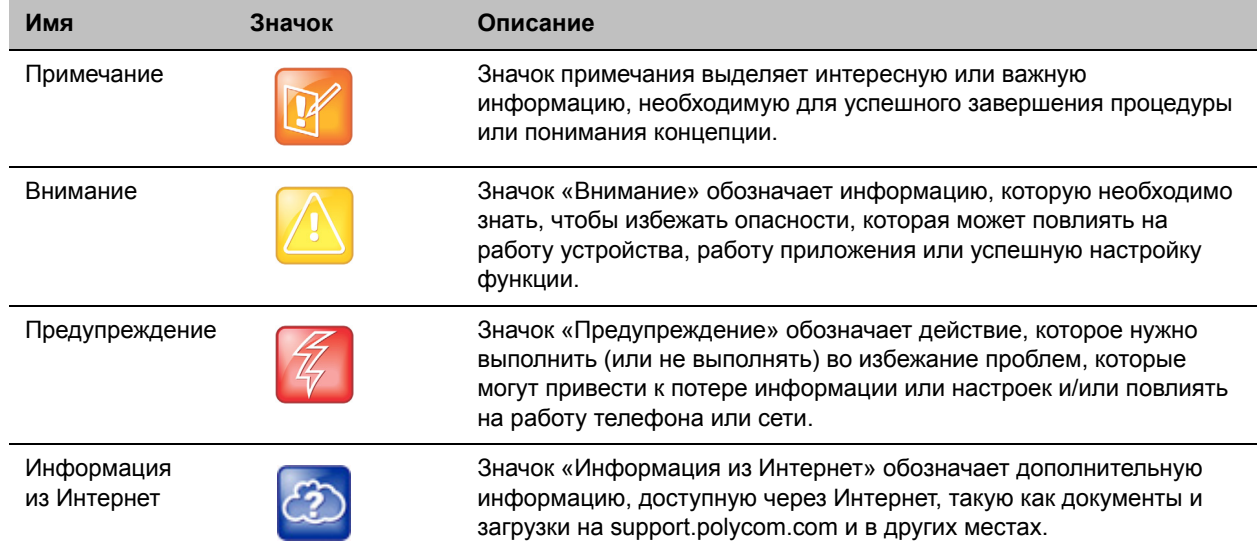

### **Значки, используемые в руководстве Polycom**

## <span id="page-5-0"></span>**Типографские соглашения**

В руководствах Polycom используется несколько перечисленных далее типографских соглашений, использующихся для дифференцирования типов текстовой информации. А

### **Типографские соглашения**

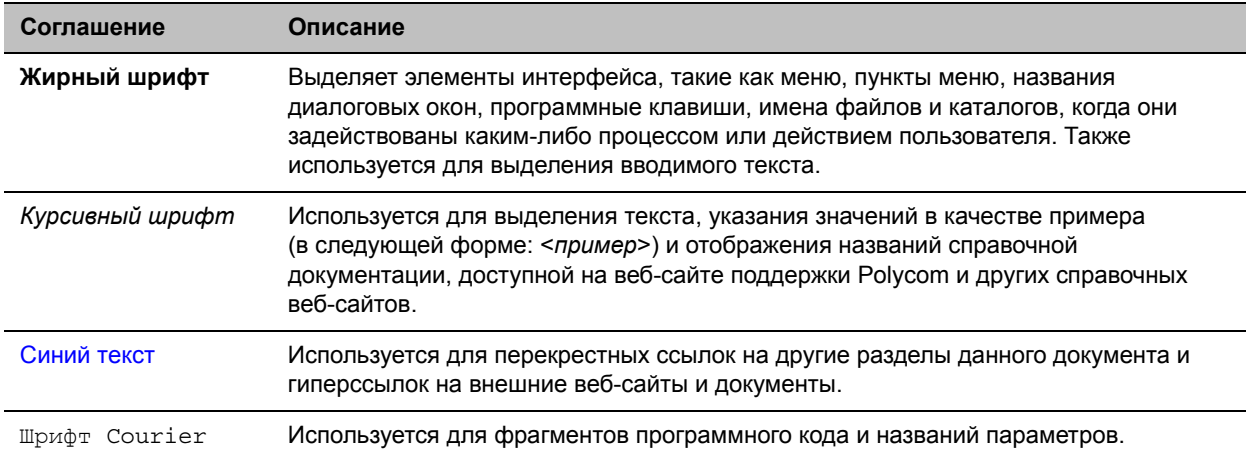

# <span id="page-6-0"></span>Информация для ознакомления

Руководство по установке программного обеспечения и дополнительных компонентов систем Polycom RealPresence Group Series содержит описание процедуры обновления системного программного обеспечения и компонентов вашей системы Polycom® RealPresence® Group. Также здесь приводятся сведения о том, как обновить устройство Polycom Touch Control.

Прочитайте документацию по системе Polycom RealPresence Group перед установкой и использованием системы. См. также следующие документы о системах RealPresence Group, доступные по адресу www.polycom.com/videodocumentationsupport.polycom.com/PolycomService/ support/cn/support/video/group series/:

- Руководство администратора систем Polycom RealPresence Group Series содержит описание настройки, управления и устранения неисправностей систем Polycom® RealPresence® Group.
- Руководство пользователя систем Polycom RealPresence Group Series и Руководство пользователя систем Polycom RealPresence Group Series и Polycom Touch Control содержат описание процедур выполнения задач видеоконференцсвязи
- Схемы установки оборудования
- Заметки о выпуске
- Справочное руководство интегратора систем Polycom RealPresence Group Series содержит описание информации о кабелях и командах API
- Документ «Нормативные уведомления для систем Polycom RealPresence Group Series» рассматривает вопросы безопасности и юридические вопросы, связанные с использованием систем Polycom RealPresence Group Series

## <span id="page-6-1"></span>Аудитория, назначение и требуемые навыки

Основной аудиторией для данного руководства являются администраторы, ответственные за установку и настройку системы RealPresence Group Series. В данном руководстве приводятся указания по установке программного обеспечения Polycom RealPresence Group Series и Polycom Touch Control. Компания Polycom исходит из того, что администраторы являются специалистами среднего уровня в области IT и имеют опыт системного администрирования.

## <span id="page-6-2"></span>Получение помощи

Дополнительные сведения по установке, настройке и администрированию продуктов Polycom см. на странице Документы и загрузки на веб-сайте поддержки Polycom.

## <span id="page-7-0"></span>**Polycom и ресурсы для партнеров**

Для поиска всех решений партнеров Polycom см. [Strategic Global Partner Solutions](http://support.polycom.com/PolycomService/support/us/support/strategic_partner_solutions/index.html).

## <span id="page-7-1"></span>**Сообщество Polycom**

Сообщество [Polycom](http://developer.polycom.com) предоставляет доступ к самой новой информации по разработке и поддержке. Участвуйте в форумах обсуждения для обмена идеями и решениями проблем с коллегами. Для регистрации в Сообществе Polycom просто создайте учетную запись интернет-служб Polycom. После регистрации открывается доступ к персоналу поддержки Polycom и участию в форумах по разработке и поддержки для поиска самой последней информации по аппаратным средствам, программному обеспечению и решениям партнеров.

# <span id="page-8-0"></span>**Обзор обновления программного обеспечения и дополнительных компонентов**

Обновление программного обеспечения Polycom или приобретение дополнительных системных компонентов позволяет организации продолжать пользоваться новейшими достижениями технологии видеоконференцсвязи. В этом документе содержится описание процедуры обновления программного обеспечения и дополнительных компонентов системы Polycom® RealPresence® Group. Также здесь приводятся сведения о том, как обновить устройство Polycom Touch Control.

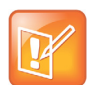

### **Примечание. Порядок обновления**

При необходимости обновления системы Polycom RealPresence Group и Polycom Touch Control выполните обновление в таком порядке:

- **•** Система Polycom RealPresence Group (включает обновление Polycom EagleEye Director)
- **•** Polycom Touch Control

## <span id="page-8-1"></span>**Обновление программного обеспечения системы Polycom RealPresence Group**

Систему Polycom RealPresence Group можно настроить на обновление ПО с использованием одного из следующих методов:

- Интернет-сервер программного обеспечения компании Polycom
- Файлы дистрибутива, загруженные с вашего компьютера при помощи веб-интерфейса для доступа к системе RealPresence Group Series
- Устройство хранения данных USB, подключаемое к разъему системы Polycom RealPresence Group
- Сервер в локальной сети
- Система Polycom Converged Management Application™ (CMA®) версии не ниже 6.2
- Система Polycom RealPresence® Resource Manager версии не ниже 7.1

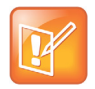

### **Примечание. Использование устройств USB в среде DoD**

При использовании системы RealPresence Group в среде DoD обратитесь за одобрением в Отдел по защите информации (IAO) перед использованием USB-устройства в системе.

Подробную информацию об аппаратной и программной совместимости систем RealPresence Group Series см. в соответствующей версии *Заметок о выпуске систем Polycom RealPresence Group Series*, доступных по адресу [support.polycom.com.](http://support.polycom.com)

## **Перед установкой и активацией обновлений программного обеспечения и дополнительных компонентов:**

- **1** Подготовьте номера лицензий и серийные номера систем.
- **2** Получите коды ключей на веб-сайте компании Polycom по необходимости.
- **3** Загрузите обновление программного обеспечения с веб-сайта компании Polycom.

Дополнительные сведения об обновлении системы Polycom RealPresence Group см. в разделе [Подготовка к обновлению системы Polycom RealPresence Group.](#page-10-2)

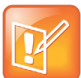

### **Примечание. Совместимые версии программного обеспечения**

Polycom EagleEye Director и Polycom Touch Control должны иметь версии программного обеспечения, совместимые с версией программного обеспечения системы RealPresence Group. Информацию о совместимых версиях программного обеспечения см. в соответствующей версии *Заметок о выпуске систем Polycom RealPresence Group Series* на сайте [support.polycom.com.](http://support.polycom.com)

## <span id="page-9-0"></span>**Обновление программного обеспечения Polycom EagleEye Director**

Обновления программного обеспечения Polycom EagleEye Director включены в обновления программного обеспечения системы RealPresence Group.

Чтобы обновить Polycom EagleEye Director, подключите ее к системе RealPresence Group перед запуском обновления программного обеспечения. Программа обновления программного обеспечения обнаружит камеру Polycom EagleEye Director и обновит ее ПО при необходимости.

Для обновления Polycom EagleEye Director не требуется номер лицензии или код ключа.

## <span id="page-9-1"></span>**Обновление программного обеспечения Polycom Touch Control**

Для обновления Polycom Touch Control не требуется номер лицензии или код ключа. Устройство Polycom Touch Control можно настроить на обновление ПО с использованием одного из следующих источников:

- Интернет-сервер программного обеспечения компании Polycom
- Устройство хранения данных USB, подключаемое к разъему на боковой панели Polycom Touch Control
- Сервер в локальной сети
- Система Polycom Converged Management Application (СМА) версии не ниже 6.2
- Система Polycom RealPresenceResource Manager версии не ниже 7.1

Дополнительные сведения об обновлении устройства Polycom Touch Control см. в разделе [Обновление программного обеспечения устройства Polycom Touch Control.](#page-16-2)

# <span id="page-10-2"></span><span id="page-10-0"></span>**Подготовка к обновлению системы Polycom RealPresence Group**

При установке обновлений системы RealPresence Group обратите внимание на следующие моменты:

- Если дополнительные компоненты для системы не приобретались, при активации программного обеспечения будет достаточно указать серийный номер. Код ключа дополнительного компонента не требуется.
- Если используется основная или вспомогательная версия программного обеспечения (x.y), можно выполнить обновление до исправленной версии (x.y.z) без кода ключа обновления. Например, для обновления версии 4.0.0 до 4.0.1 или 4.1.0 до 4.1.5 код ключа не требуется.
- Если используется основная версия программного обеспечения и предлагается крупное обновление, для получения нового программного обеспечения необходим код ключа. Например, для обновления версии 4.0.0 до 5.0.0 необходим код ключа.
- Если используется основная или вспомогательная версия программного обеспечения и предлагается некрупное обновление в пределах той же полной версии (x.y1 до x.y2), для получения нового программного обеспечения необходим код ключа. Например, для обновления версии 4.1.0 до 4.2.0 необходим код ключа.

Если соглашение о поддержке отсутствует, свяжитесь с уполномоченным дилером Polycom для получения ключа обновления.

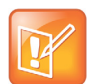

### **Примечание. Версии ПО DoD**

Для релизов ПО DoD UC APL см. [www.polycom.com/solutions/industry/federal\\_government/certification\\_accreditation.html](http://www.polycom.com/solutions/industry/federal_government/certification_accreditation.html).

При обновлении программного обеспечения системы Polycom RealPresence Group выполняют несколько внутренних перезапусков. Каждый перезапуск занимает около 2 или 3 минут. Это процесс повышает надежность выполнения обновления благодаря освобождению памяти перед выполнением обновления. При обновлении системы Polycom RealPresence Group при помощи Интернет-браузера внутренний перезапуск не виден в веб-интерфейсе.

## <span id="page-10-1"></span>**Руководство по обновлению системы, зарегистрированной в Polycom Touch Control**

Перед обновлением системы RealPresence Group, зарегистрированной с Polycom Touch Control, либо вручную, либо при помощи CMA или системы RealPresence Resource Manager, проверьте выполнение одного из следующих условий:

- Существующая версия Polycom Touch Control совместима с новой версией программного обеспечения системы RealPresence Group, которая будет установлена.
- Обновление программного обеспечения доступно для Polycom Touch Control и совместимо версией программного обеспечения системы RealPresence Group, которая устанавливается.

Если ни одно из условий не выполнено, регистрация систем Polycom Touch Control и RealPresence Group может быть отменена после обновления, без отображения предупреждающего сообщения.

Polycom рекомендует устанавливать последнее совместимое программное обеспечение Polycom Touch Control для каждой версии программного обеспечения системы RealPresence Group. Дополнительную информацию по совместимости программного обеспечения системы RealPresence Group см. соответствующую версию *Заметок о выпуске систем Polycom RealPresence Group Series* на [support.polycom.com.](http://support.polycom.com)

Дополнительную информацию по обновлению Polycom Touch Control см. в разделе [Обновление](#page-16-2)  [программного обеспечения устройства Polycom Touch Control](#page-16-2).

## <span id="page-11-0"></span>**Руководство по установке старой версии после обновления**

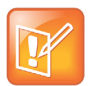

### **Примечание. Советы по понижению версии**

- **•** При использовании системы RealPresence Group в среде DoD обратитесь за одобрением в Отдел по защите информации (IAO) перед использованием USB-устройства в системе.
- **•** Перед понижением версии проверьте совместимость камеры, аппаратных средств и версий программного обеспечения, которые планируются к установке.
- **•** При понижении версии программного обеспечения системы RealPresence Group, Polycom EagleEye Director автоматически понижает версию до совместимой.
- **•** При понижении версии программного обеспечения RealPresence Group следует также понизить версию программного обеспечения Polycom Touch Control. Дополнительную информацию по совместимости программного обеспечения системы RealPresence Group см. соответствующую версию *Заметок о выпуске систем Polycom RealPresence Group Series* на [support.polycom.com](http://support.polycom.com).
- **•** Вследствие изменения функциональности программного обеспечения и пользовательского интерфейса, при установке новейшей версии или возврату к предыдущей, некоторые параметры могут быть потеряны. Polycom рекомендует сохранять системные параметры при помощи профилей и загружать каталог системы перед обновлением системного программного обеспечения. Не изменяйте вручную файлы локально сохраненного профиля и каталога.

Дополнительную информацию о сохранении системных параметров см. в *Руководстве администратора систем Polycom RealPresence Group Series*.

Версию используемого программного обеспечения можно определить, перейдя в меню **Параметры > Сведения о системе > Сведения о системе** в локальном интерфейсе или по ссылке **Система** в веб-интерфейсе.

Для понижения версии программного обеспечения системы RealPresence Group можно использовать USB-устройство. При установке старой версии ПО после обновления до последней версии компания Polycom рекомендует сначала удалить параметры системы. Параметр **Удалить системные параметры** доступен в локальном интерфейсе в меню **Диагностика > Сброс системы** .

Чтобы установить старую версию ПО после обновления Polycom Touch Control, сохраните программный пакет на USB-устройство и настройте Polycom Touch Control на установку обновлений из этого местоположения.

## <span id="page-12-0"></span>Руководство по обновлению системы согласно плану обслуживания

При установке ПО на системе RealPresence Group, имеющей договор сервисного обслуживания, для активации программного обеспечения необходим ключ обновления. Получите ключ, выполнив вход на support.polycom.com и запросив его по ссылке Активация/Обновление. Для получения ключа необходимо иметь серийный номер системы Polycom RealPresence Group.

Если соглашение о поддержке отсутствует, свяжитесь с уполномоченным дилером Polycom для получения ключа обновления.

## <span id="page-12-3"></span><span id="page-12-1"></span>Сбор сведений о системе для системы **RealPresence Group**

Перед обновлением системы проверьте наличие всех необходимых серийных номеров, номеров лицензий и кодов ключей.

## <span id="page-12-2"></span>Серийный номер и номер лицензии

Запишите серийный номер системы и номер лицензии Polycom RealPresence Group. Эти сведения необходимо предоставить в центр ресурсов для получения кодов ключей, с помощью которых активируются обновления программного обеспечения и дополнительные системные компоненты.

- 14-значный серийный номер является уникальным номером, идентифицирующим вашу систему. Он указан на экране «Сведения о системе» и на ярлыке на корпусе системы. Серийные номера следует вводить с учетом регистра.
- Номер лицензии является номером, получаемым при приобретении обновления программного обеспечения или дополнительных системных компонентов. Номера лицензий имеют следующий формат:

Лицензия на обновление программного обеспечения: U1000-0000-0000-0000-0000

Лицензия на дополнительные компоненты системы: K1000-0000-0000-0000-0000

Если нужно обновить несколько систем, у компании Polycom можно получить коды ключей сразу для всех систем. Для получения нескольких кодов ключей к приобретенным обновлениям программного обеспечения или дополнительным компонентам системы, создайте текстовый файл, содержащий номера лицензий и серийные номера систем, которые необходимо обновить.

Чтобы получить несколько кодов ключей для обновлений программного обеспечения, предусмотренных соглашением об обслуживании, создайте текстовый файл, содержащий список только серийных номеров.

В файле с номерами лицензий и серийными номерами необходимо использовать следующий формат:

номер лицензии<TAB>серийный номер системы

Например, текстовый файл с номерами лицензий на обновление и серийными номерами может выглядеть следующим образом:

U1000-000-000-0000<TAB>82040903F01AB1 U1000-000-000-0000<TAB>82043604G18VR2 Текстовый файл с номерами лицензий на дополнительные компоненты системы и серийными номерами может выглядеть следующим образом:

K1000-000-000-5001<TAB>82040903F01AB1 K1000-000-000-5003<TAB>82043604G18VR2

Текстовый файл только с серийными номерами может выглядеть следующим образом:

82040903F01AB1 82043604G18VR2

## **Коды ключей**

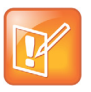

**Примечание. Создание учетной записи поддержки**

Сначала необходимо создать учетную запись на [support.polycom.com.](http://support.polycom.com) При отсутствии учетной записи ее необходимо создать.

Для активации дополнительных компонентов или выполнения крупного или некрупного обновления программного обеспечения необходимо получить код ключа перед запуском обновления программного обеспечения. *Код ключа* является номером, активирующим программное обеспечение или дополнительные компоненты на конкретной системе. Код ключа действителен только для той системы, для которой он создан. Существует два типа кодов ключей:

- Коды ключей программного обеспечения действительны как для устанавливаемой версии ПО, так и для любых точечных релизов, обслуживания или исправлений ПО, которые могут появиться позже.
- Коды ключей дополнительных компонентов активируют их, и действительны для всех версий программного обеспечения.

## **Чтобы получить коды ключей программного обеспечения и дополнительных компонентов для одной системы RealPresence Group:**

- **1** На компьютере откройте браузер и перейдите по адресу [support.polycom.com](http://support.polycom.com).
- **2** В разделе «Licensing & Product Registration» (Лицензирование и регистрация продукта), перейдите по ссылке **Activation/Upgrade** (Активация/обновление).
- **3** Войдите в свою учетную запись.
- **4** Выберите **Site & Single Activation/Upgrade** (Активация/обновление абонента и одного продукта).

Для запроса кода ключа следуйте инструкциям на экране. Запишите этот код для последующего использования при установке.

**Чтобы получить коды ключей программного обеспечения или дополнительных компонентов для нескольких систем RealPresence Group, выполните следующие действия:**

- **1** На компьютере откройте браузер и перейдите по адресу [support.polycom.com](http://support.polycom.com).
- **2** В разделе «Licensing & Product Registration» (Лицензирование и регистрация продукта), перейдите по ссылке **Activation/Upgrade** (Активация/обновление).
- **3** Войдите в свою учетную запись.
- **4** Для получения комбинаций серийного номера и кода ключа выполните одно из следующих действий:
	- $\triangleright$  Для обновления нескольких систем при отсутствии соглашения об обслуживании, выберите **Активация пакета**.
	- $\triangleright$  Для обновления нескольких систем при наличии соглашения об обслуживании, выберите **Обновление пакета** и необходимый программный продукт.
- **5** Передайте текстовый файл, содержащий номера лицензий и серийные номера или только серийные номера, следуя инструкциям на экране. Эти текстовые файлы описаны в разделе [Серийный номер и номер лицензии](#page-12-2).

Для каждого загруженного файла компания Polycom пришлет вам текстовый файл с кодами ключей.

В большинстве файлов с кодами ключа используется следующий формат:

*Номер лицензии <TAB>Серийный номер<TAB>Код ключа*

Например, текстовый файл с номерами лицензий на обновление, серийными номерами и кодами ключей может выглядеть следующим образом:

*U1059-3131-6042-3609*<TAB>*8213190FFAE7D5*<TAB>*UBA5-1D6E-EB00-0000-0192*

Ниже приведен пример файла кода ключа дополнительного компонента:

K1000-0000-0000-0000-0001<TAB>82041003F082B1<TAB>K15B-DC2D-E120-0000-0009 K1000-0000-0000-0000-0002<TAB>82041503E093B0<TAB>K27E-30F9-2D20-0000-0009

Ниже приведен пример файла кода ключа программного обеспечения:

U1000-0000-0000-0000-0003<TAB>82041003E070B0<TAB>U8FB-0D4E-6E30-0000-0009 U1000-0000-0000-0000-0004<TAB>820327024193AK<TAB>U982-4507-5D80-0000-0009

Системы с соглашением об обслуживании имеют код ключа несколько другого формата. Ниже приведен пример файла кода ключа программного обеспечения для такой системы:

U<TAB>82041003F082B1<TAB>U7B6-698E-1640-0000-02C1 U<TAB>82041503E093B0<TAB>UCC1-C9A6-FE60-0000-02C1 U<TAB>82041003E070B0<TAB>UEC6-FDA0-8F00-0000-02C1 U<TAB>820327024193AK<TAB>U7B7-D6BD-3610-0000-02C1

### **Создание одного файла кода ключа для обновления нескольких систем Polycom RealPresence Group:**

- **1** Выполните слияние полученного от компании Polycom файла кода ключа, выполнив следующие действия:
	- **a** Откройте файлы кодов ключа при помощи текстового редактора, например, Блокнот.
	- **b** Вставьте содержимое одного файла в конец другого файла.
	- **c** Сохраните объединенный файл с именем sw\_keys.txt.

Теперь вы получили один текстовый файл, содержащий все коды ключей для обновления программного обеспечения.

**2** Используйте коды ключей в файле для обновления соответствующих систем Polycom RealPresence Group.

## <span id="page-15-0"></span>**Настройка сервера предприятия для обновления программного обеспечения системы RealPresence Group**

Можно опубликовать программное обеспечение системы RealPresence Group на ваш веб-сервер и затем настроить систему на загрузку обновлений оттуда.

### **Настройка собственного веб-сервера для размещения обновлений:**

- **1** Убедитесь, что сервер позволяет клиентам загружать файлы со следующими расширениями:
	- $\triangleright$  .plcm
	- $\triangleright$  .txt
	- $\triangleright$  .sig
- **2** Определите URL на своем сервере, который система RealPresence Group сможет использовать для обновления программного обеспечения, затем создайте соответствующий корневой каталог.
- **3** На компьютере откройте браузер и перейдите по адресу [support.polycom.com](http://support.polycom.com).
- **4** Выберите **Documents and Downloads (Документы и загрузки)**, затем **Telepresence and Video (Телеприсутствие и видео)**.
- **5** Перейдите на страницу с требуемым обновлением для системы RealPresence Group.
- **6** Сохраните и извлеките файл программного пакета (.tar) с веб-сайта Polycom в корневой каталог на сайте обновления.
- **7** На веб-сервере, откройте интерфейс командной строки и введите команду для соответствующей операционной системы:
	- Unix или Linux: <root dir>/rseries/geninfo.sh
	- Windows: <root dir>\rseries\geninfo.bat

Если выполняется обновление до основной или вспомогательной версии, получите файл кода ключа (.txt) обновления программного обеспечения на веб-сайте Polycom. Сохраните файл с именем sw\_keys.txt и сохраните его по адресу rseries/platform/ на веб-сервере.

# <span id="page-16-2"></span><span id="page-16-0"></span>Обновление программного обеспечения устройства Polycom **Touch Control**

Для работы систем вместе, система Polycom Touch Control должна использовать версию программного обеспечения, совместимую с версией программного обеспечения системы RealPresence Group. Рекомендуется устанавливать последнее совместимое программное обеспечение Polycom Touch Control для каждой версии программного обеспечения системы RealPresence Group. Информацию о совместимости программного обеспечения см. в соответствующей версии Заметок о выпуске систем Polycom RealPresence Group Series на сайте support.polycom.com.

Возможно, придется обновить систему RealPresence Group одновременно с обновлением Polycom Touch Control. При необходимости обновления программного обеспечения RealPresence Group обновите его перед обновлением Polycom Touch Control. Дополнительные сведения об обновлении системы RealPresence Group см. в разделе Обновление системного программного обеспечения и активация дополнительных компонентов.

При обновлении программного обеспечения Polycom Touch Control пользуйтесь следующими рекомендациями по версиям программного обеспечения:

- Если вы пользуетесь версией 1.5 или ниже, установите программное обеспечение  $\bullet$ операционной системы перед установкой программного обеспечения сенсорного экрана.
- Если вы пользуетесь версией 1.6, устанавливайте обновления в любом порядке.

Файлы обновления для программного обеспечения Polycom Touch Control имеются на сервере поддержки Polycom. Также можно хранить файлы обновления Polycom Touch Control на устройстве USB, в системе СМА или RealPresence Resource Manager, или на веб-сервере предприятия.

При проверке обновлений программного обеспечения устройство Polycom Touch Control сначала проверяет наличие устройства хранения данных USB. Затем выводится список доступных обновлений Polycom Touch Control.

## <span id="page-16-1"></span>Настройка сервера предприятия для обновления программного обеспечения Polycom Touch Control

Можно загрузить программное обеспечение устройства Polycom Touch Control на собственный веб-сервер предприятия и настроить устройства Polycom Touch Control на получение обновлений с этого сервера.

### Настройка собственного веб-сервера для размещения обновлений:

- 1 Убедитесь, что сервер позволяет клиентам загружать файлы со следующими расширениями:
	- $\triangleright$  .tar.gz
	- $\triangleright$  txt
	- $\triangleright$  .sig
- 2 Определите URL на своем сервере, который устройство Polycom Touch Control сможет использовать для обновления программного обеспечения, затем создайте соответствующий корневой каталог.
- 3 Перейдите на веб-сайт support.polycom.com, затем на страницу системы Polycom RealPresence Group, используемой с устройством Polycom Touch Control.
- 4 Загрузите последнюю версию .zip файлов дистрибутива на жесткий диск компьютера:
	- > Операционная система Polycom Touch Control
	- > Программное обеспечение сенсорного экрана Polycom Touch Control
- 5 Извлеките все содержимое загруженных файлов в корневой каталог веб-сервера.

При извлечении нескольких дистрибутивов может открыться окно с запросом на перезапись некоторых существующих файлов. Выберите Да для всех.

- 6 Откройте интерфейс командной строки и введите команду для соответствующей операционной системы:
	- > Unix или Linux: <root dir>/dists/venus/geninfo.sh
	- > Windows: <root dir>\dists\venus\geninfo.bat
- 7 Для автоматического или ручного обновления программного обеспечения Polycom Touch Control, выполните действия, описанные в Установка программного обеспечения с сервера при помощи интерфейса Polycom Touch Control или Установка программного обеспечения Polycom Touch Control с сервера при помощи веб-интерфейса.

## <span id="page-17-0"></span>Управление версиями программного обеспечения Polycom Touch Control на сервере предприятия

При проверке наличия обновлений на сервере, устройство Polycom Touch Control ищет только файлы, относящиеся к «текущему» выпуску операционной системы и обновления ПО для сенсорного экрана. По умолчанию текущий дистрибутив включает файлы обновления программного обеспечения операционной системы и сенсорного экрана, последними помещенные на сервер.

Со временем можно поместить другие версии ПО операционной системы и сенсорного экрана на сервер, что приведет к замене существующей версии. Кроме того, можно иметь несколько версий одного программного обеспечения. Каждый программный дистрибутив содержит две команды, setcurrel и removerel, которые можно использовать при управлении ПО устройства Polycom Touch Control, извлекаемым на сервер.

### 1 setcurrel

Эта команда присваивает конкретной версии программного обеспечения статус текущей.

- ▶ Для программного обеспечения *сенсорного экрана* выполните соответствующую команду setcurre1 без указания параметров и следуйте инструкциям для выбора текущей версии:
	- ◆ Unix или Linux: <root dir>/dists/venus/apps/setcurrel.sh
	- ♦ Windows: <root dir>\dists\venus\apps\setcurrel.bat
- ► Для программного обеспечения олерационной системы выполните соответствующую команду setcurre1 без указания параметров и следуйте инструкциям для выбора текущей версии:
	- ♦ Unix или Linux: <root dir>/dists/venus/platform/setcurrel.sh
	- ◆ Windows: <root dir>\dists\venus\platform\setcurrel.bat

### 2 removerel

Эта команда удаляет конкретную версию программного обеспечения с сервера.

- ▶ Для программного обеспечения *сенсорного экрана* выполните соответствующую команду removere1 без указания параметров и следуйте инструкциям для удаления с сервера определенной версии:
	- ♦ Unix или Linux: <root dir>/dists/venus/apps/removerel.sh
	- ♦ Windows: <root dir>\dists\venus\apps\removerel.bat
- ► Для программного обеспечения олерационной системы выполните соответствующую команду removere1 без указания параметров и следуйте инструкциям для удаления с сервера определенной версии:
	- Unix или Linux: <root dir>/dists/venus/platform/removerel.sh
	- ♦ Windows: <root dir>\dists\venus\platform\removerel.bat

## <span id="page-18-0"></span>Установка программного обеспечения Polycom Touch Control с сервера при помощи веб-интерфейса

Веб-интерфейс позволяет обновить программное обеспечение Polycom Touch Control с сервера Polycom либо с сервера предприятия.

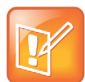

### Примечание. Настройка обновлений системы RealPresence Group перед обновлением **NO Polycom Touch Control**

Polycom рекомендует устанавливать периоды обслуживания, чтобы Polycom Touch Control обновлялась примерно через час после завершения последнего обновления RealPresence Group.

### Установка обновлений при помощи веб-интерфейса вручную:

На компьютере откройте Internet Explorer 9 или Mozilla Firefox 22 на Windows 7 или Apple Safari 6.0.5 на Mac OS X.

- 1 Настройте браузер, разрешив использование файлов Cookie.
- 2 В адресной строке браузера введите IP-адрес системы Polycom Touch Control в формате http://IPадрес (например, http://10.11.12.13).
- 3 При необходимости введите имя администратора в качестве имени пользователя (по умолчанию admin), затем, если установлен Административный пароль удаленного доступа, введите его. Пароль по умолчанию - 456.

Каждый день, при открытии веб-интерфейса в первый раз и выборе параметров интерфейса может потребоваться ввод имени пользователя и пароля.

- 4 На домашней странице в пункте «Сведения о Touch Control» выберите Обновление приложения.
- 5 Введите адрес сервера для обновления.
- 6 Нажмите Сохранить для сохранения изменений.

7 Нажмите Проверить наличие обновлений ПО для поиска последней версии на сервере. Отображаются версии операционной системы и программного обеспечения сенсорной панели Polycom Touch Control.

### 8 Нажмите Загрузить и установить ПО.

Во время установки отображается ход операции.

9 Следуйте инструкциям на экране, чтобы завершить обновление.

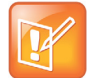

### Примечания по автоматическому обновлению Polycom Touch Control:

Polycom Touch Control автоматически обновляет программное обеспечение при соблюдении одного из следующих условий:

- Включено автоматическое обновление (выбран пункт Загрузить и установить ПО) и наступает запланированное время обновления программного обеспечения. (Пример: Запланированное время назначено на 15:00, поэтому обновление программного обеспечения начинается в 15:00)
- Включено автоматическое обновление (выбран пункт Загрузить и установить ПО) и зарегистрированная система Group Series завершает обновление своего программного обеспечения (что задействует обновление программного обеспечения Polycom Touch Control).

### Автоматическая установка обновлений при помощи веб-интерфейса:

- 1 На компьютере откройте Internet Explorer 9 или Mozilla Firefox 22 на Windows 7 или Apple Safari 6.0.5 Ha Mac OS X.
- 2 Настройте браузер, разрешив использование файлов Cookie.
- 3 В адресной строке браузера введите IP-адрес системы RealPresence Group в формате http://IPадрес (например, http://10.11.12.13).
- 4 При необходимости введите имя администратора в качестве имени пользователя (по умолчанию admin), затем, если установлен Административный пароль удаленного доступа, введите его.

Каждый день, при открытии веб-интерфейса в первый раз и выборе параметров интерфейса может потребоваться ввод имени пользователя и пароля.

- 5 На домашней странице в разделе «Сведения о Touch Control» выберите Обновить ПО.
- 6 Введите адрес сервера для обновления.
- 7 Нажмите Сохранить для сохранения изменений.
- 8 Для автоматического обновления программного обеспечения до последней версии на сервере выберите Автоматически проверять наличие обновлений ПО.
- 9 При появлении уведомления об ограничениях на экспорт коснитесь Принять соглашение.
- 10 Установите дополнительные параметры автоматического обновления:
	- а Коснитесь Час, Мин и ДП/ПП для указания начала периода времени, в течение которого устройство Polycom Touch Control проверяет наличие обновлений
	- **b** Коснитесь Продолжительность для выбора длительности периода времени, в течение которого устройство Polycom Touch Control может проверять наличие обновлений.

После установки параметров «Время начала» и «Продолжительность» устройство Polycom Touch Control случайным образом вычисляет время проверки обновлений в пределах отведенного промежутка времени. После этого устройство ежедневно проверяет в это время наличие обновлений, пока параметры «Время начала» и «Продолжительность» остаются неизменными. После изменения параметров «Время начала» или «Продолжительность» вычисляется новое случайное значение в пределах отведенного промежутка времени.

- **c** Коснитесь **Действия для имеющихся обновлений ПО** и выберите либо только получение уведомлений о состоянии наличия обновлений, либо загрузку и установку обновлений при их наличии.
- **11** Следуйте инструкциям на экране, чтобы завершить обновление.

## <span id="page-20-0"></span>**Установка программного обеспечения с сервера при помощи интерфейса Polycom Touch Control**

При помощи интерфейса Polycom Touch Control можно обновить программное обеспечение Polycom Touch Control с сервера Polycom либо с сервера предприятия.

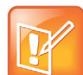

**Примечание. Настройка обновлений системы RealPresence Group перед обновлением ПО Polycom Touch Control**

Polycom рекомендует устанавливать периоды обслуживания, чтобы Polycom Touch Control обновлялась примерно через час после завершения последнего обновления RealPresence Group.

### **Чтобы автоматически установить обновления с сервера Polycom либо с вашего сервера:**

**1** При помощи локального интерфейса на экране «Исходный» коснитесь **Администрирование**, затем **Обновления**.

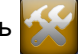

- **2** Введите путь и адрес узла обновления, где вы разместили программное обеспечение Polycom Touch Control, в поле **Адрес сервера**. Для использования сервера Polycom введите polycom. Это поле не чувствительно к регистру вводимых символов.
- **3** Установите **Автоматически проверять наличие обновлений ПО**.
- **4** При появлении уведомления об ограничениях на экспорт коснитесь **Принять соглашение**.
- **5** Установите дополнительные параметры автоматического обновления:
	- **a** Коснитесь **Час**, **Мин** и **ДП/ПП** для указания начала периода времени, в течение которого устройство Polycom Touch Control проверяет наличие обновлений
	- **b** Коснитесь **Продолжительность** для выбора длительности промежутка времени, в течение которого устройство Polycom Touch Control может проверять наличие обновлений.

После установки параметров **Время начала** и **Продолжительность** устройство Polycom Touch Control случайным образом вычисляет время проверки обновлений в пределах отведенного промежутка времени. После этого устройство ежедневно проверяет в это время наличие обновлений, пока параметры **Время начала** и **Продолжительность** остаются неизменными. После изменения параметров **Время начала** или **Продолжительность** вычисляется новое случайное значение в пределах отведенного промежутка времени.

**c** Коснитесь **Действия для имеющихся обновлений ПО** и выберите либо только получение уведомлений о состоянии наличия обновлений, либо загрузку и установку обновлений при их наличии.

### **Чтобы вручную установить обновления с сервера Polycom либо с вашего сервера:**

- **1** На экране «Исходный» коснитесь **Администрирование**, затем **Обновления**.
- **2** Введите путь и адрес узла обновления, где вы разместили программное обеспечение Polycom Touch Control, в поле **Адрес сервера**. Для использования сервера Polycom введите polycom. Это поле не чувствительно к регистру вводимых символов.
- **3** Коснитесь **Проверить наличие обновлений ПО**.
- **4** Выберите только те обновления, которые следует установить.
- **5** Коснитесь **Загрузить и установить ПО**.
- **6** При появлении уведомления об ограничениях на экспорт коснитесь **Принять соглашение**. Следуйте инструкциям на экране, чтобы завершить обновление.

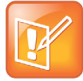

#### **Примечание. URL обновления**

Если в качестве адреса сервера указано **polycom**, система преобразует **downloads.polycom.com** в IP-адрес с помощью DNS. Затем система RealPresence Group проверяет обновление программного обеспечения по протоколу HTTP.

Если обновление не выполняется должным образом, откройте браузер на компьютере, расположенном в той же сети, что и система RealPresence Group, и попробуйте перейти по адресу http://downloads.polycom.com/video/group\_series/rseries/info.txt. Если появится слово platform, сервер программного обеспечения Polycom доступен из этого местоположения.

## <span id="page-21-0"></span>**Установка программного обеспечения Polycom Touch Control с накопителя USB**

Для обновления программного обеспечения Polycom Touch Control можно использовать устройство хранения данных USB.

## **Для обновления программного обеспечения Polycom Touch Control при помощи USB-порта:**

- **1** На компьютере откройте браузер и перейдите по адресу [support.polycom.com](http://support.polycom.com).
- **2** Выберите **Documents and Downloads (Документы и загрузки)**, затем **Telepresence and Video (Телеприсутствие и видео)**.
- **3** Перейдите на страницу для системы Polycom RealPresence Group, которая используется с устройством Polycom Touch Control.
- **4** Загрузите последнюю версию .zip файлов дистрибутива на жесткий диск компьютера:
	- Операционная система Polycom Touch Control
	- Программное обеспечение сенсорного экрана Polycom Touch Control
- **5** Извлеките все содержимое загруженных файлов в корневой каталог USB-устройства.

При извлечении нескольких дистрибутивов может открыться окно с запросом на перезапись некоторых существующих файлов. Выберите **Да для всех**.

- **6** Подключите накопитель USB к разъему на боковой панели устройства Polycom Touch Control.
- **7** На экране «Исходный» коснитесь **Администрирование**, затем **Обновления**.
- **8** Коснитесь **Проверить наличие обновлений ПО**.
- **9** Выберите только те обновления, которые следует установить.
- **10** Коснитесь **Загрузить и установить ПО**.
- **11** При появлении уведомления об ограничениях на экспорт коснитесь **Принять соглашение**. Следуйте инструкциям на экране, чтобы завершить обновление.

## <span id="page-22-0"></span>Установка программного обеспечения Polycom Touch Control с системы СМА или RealPresence **Resource Manager**

Можно загрузить программное обеспечение Polycom Touch Control на систему СМА или RealPresence Resource Manager. Затем настройте Polycom Touch Control на получение обновлений из соответствующей системы, введя URL рабочей версии или URL пробной версии на экране обновления Polycom Touch Control.

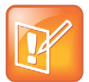

Примечание. Если устройство Polycom Touch Control подключено к обеспечиваемой системе RealPresence Group, система СМА или RealPresence Resource Manager может получать обновления состояния от Polycom Touch Control и выполнять на нем обновление программного обеспечения. Поддерживаемые версии СМА и RealPresence Resource Manager доступны на cтранице http://support.polycom.com/PolycomService/support/us/support/service\_policies.html по ссылке Текущая матрица совместимости.

При использовании системы СМА или RealPresence Resource Manager для автоматического обновления программного обеспечения для системы RealPresence Group со связанным Polycom Touch Control, используйте тот же сервер управления для обновлений Polycom Touch Control. Это помогает контролировать версию программного обеспечения, которое устанавливается на Polycom Touch Control. Также Polycom рекомендует устанавливать периоды обслуживания, чтобы Polycom Touch Control обновлялась примерно через час после завершения обновления системы RealPresence Group.

Подробные сведения о настройке программного обеспечения и пробных версий обновлений программного обеспечения имеются в документе Руководство по эксплуатации системы Polycom СМА или в документе Руководство по эксплуатации системы Polycom RealPresence Resource Manager, доступном на веб-сайте support.polycom.com.

Для автоматического или ручного обновления программного обеспечения Polycom Touch Control, выполните действия, описанные в Установка программного обеспечения Polycom Touch Control с сервера при помощи веб-интерфейса или Установка программного обеспечения с сервера при помощи интерфейса Polycom Touch Control.

## <span id="page-22-1"></span>Требования к устройству USB для обновления программного обеспечения

Для успешного проведения процедуры обновления программного обеспечения к устройству USB предъявляются следующие требования:

- Используйте устройства USB 2.0 (некоторые устройства USB 3.0 могут не работать с системами RealPresence Group)
- Отформатируйте основной раздел в файловой системе FAT32
- Разместите все данные для обновления программного обеспечения в корневом каталоге основного раздела

# <span id="page-23-2"></span><span id="page-23-0"></span>Обновление системного программного обеспечения и активация дополнительных компонентов

## <span id="page-23-1"></span>Установка с сервера Polycom либо с вашего сервера

### Чтобы автоматически установить обновления с сервера Polycom либо с вашего веб-сервера:

- 1 На компьютере откройте Internet Explorer 9 или Mozilla Firefox 22 на Windows 7 или Apple Safari 6.0.5 Ha Mac OS X.
- 2 Настройте браузер, разрешив использование файлов Cookie.
- 3 В адресной строке браузера введите IP-адрес системы RealPresence Group в формате http://IP-адрес (например, http://10.11.12.13).
- 4 В веб-интерфейсе системы RealPresence Group выберите Параметры администратора.

При необходимости введите имя администратора в качестве имени пользователя (по умолчанию admin), затем, если установлен Административный пароль удаленного доступа, введите его.

Каждый день, при открытии веб-интерфейса в первый раз и выборе параметров интерфейса может потребоваться ввод имени пользователя и пароля.

- 5 Перейдите к пункту Общие параметры > Обновление ПО.
- 6 В разделе «Сервер ПО» в поле **Адрес сервера** введите путь и адрес сайта обновления, где вы разместили программное обеспечение RealPresence Group (например,  $http://10.11.12.100/rpqroup_repo)$ . Для использования сервера Polycom введите ро1усот.
- 7 Нажмите Проверить наличие обновлений ПО, чтобы система обнаружила обновления. Система соединится с указанным сервером, чтобы найти доступные обновления.
- 8 Если система покажет, что доступны обновления, нажмите Начать обновление, чтобы установить его.
- 9 При появлении уведомления об ограничениях на экспорт нажмите Принять соглашение. Следуйте инструкциям на экране, чтобы завершить обновление.

### Чтобы автоматически установить обновления с сервера Polycom либо с вашего веб-сервера:

- 1 На компьютере откройте Internet Explorer 9 или Mozilla Firefox 22 на Windows 7 или Apple Safari 6.0.5 Ha Mac OS X.
- 2 Настройте браузер, разрешив использование файлов Cookie.
- 3 В адресной строке браузера введите IP-адрес системы RealPresence Group в формате http://IP-адрес (например, http://10.11.12.13).

4 В веб-интерфейсе системы RealPresence Group выберите Параметры администратора.

При необходимости введите имя администратора в качестве имени пользователя (по умолчанию admin), затем, если установлен Административный пароль удаленного доступа, введите его.

Каждый день, при открытии веб-интерфейса в первый раз и выборе параметров интерфейса может потребоваться ввод имени пользователя и пароля.

5 Перейдите к пункту Общие параметры > Обновление ПО.

В разделе «Сервер ПО» в поле **Адрес сервера** введите путь и адрес сайта обновления, где вы разместили программное обеспечение RealPresence Group (например, http://10.11.12.100/rpgroup\_repo). Для использования сервера Polycom введите ро1усом.

- 6 В разделе Автоматическое обновление ПО выберите Автоматически проверять и устанавливать обновления ПО.
- 7 При появлении уведомления об ограничениях на экспорт нажмите Принять соглашение.
- 8 Установите дополнительные параметры автоматического обновления:
	- а Установите Час, Мин. и ДП/ПП для указания начала периода времени, в течение которого система проверяет наличие обновлений.
	- **b** В списке **Продолжительность** выберите длительность промежутка времени, в течение которого система может проверять наличие обновлений.
	- с После установки параметров Время начала и Продолжительность система случайным образом вычисляет время проверки обновлений в пределах отведенного промежутка времени. После этого устройство ежедневно проверяет в это время наличие обновлений, пока параметры Время начала и Продолжительность остаются неизменными. После изменения параметров Время начала или Продолжительность вычисляется новое случайное значение в пределах отведенного промежутка времени.
- 9 Нажмите Сохранить.

## <span id="page-24-0"></span>Установка программного обеспечения системы **RealPresence Group с накопителя USB**

Для обновления одной или нескольких систем RealPresence Group можно использовать устройство хранения данных USB.

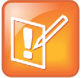

### Примечание. Использование устройств USB в среде DoD

При использовании системы RealPresence Group в среде DoD обратитесь за одобрением в Отдел по защите информации (IAO) перед использованием USB-устройства в системе.

## Чтобы обновить программное обеспечение одиночной системы Polycom RealPresence Group через USB-порт, выполните следующие действия:

- 1 На компьютере откройте браузер и перейдите по адресу support.polycom.com.
- 2 Выберите Documents and Downloads (Документы и загрузки), затем Telepresence and Video (Телеприсутствие и видео).
- 3 Перейдите на страницу с требуемым обновлением для системы RealPresence Group.

4 Сохраните файл программного пакета (.tar), полученный с веб-сайта Polycom, в корневой каталог устройства хранения данных USB.

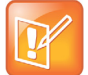

### Примечание. Нельзя использовать USB для обновления, если система зарегистрирована в другой системе

Если система Polycom RealPresence Group зарегистрирована с Polycom Touch Control, невозможно использовать порт USB Polycom Touch Control для обновления программного обеспечения системы RealPresence Group.

- 5 Если выполняется обновление до основной версии, получите файл кода ключа (.txt) обновления программного обеспечения на веб-сайте Polycom. Сохраните файл с именем sw\_keys.txt в корневом каталоге на устройстве хранения данных USB. Файл должен иметь имя sw\_keys.txt.
- 6 Подключите накопитель USB к порту USB на задней панели системы RealPresence Group. Система обнаружит USB-устройство и запросит подтверждение обновления программного обеспечения.
- 7 Нажмите ОК. Следуйте инструкциям на экране, чтобы завершить обновление.

### Чтобы обновить программное обеспечение нескольких систем Polycom RealPresence Group через USB-порт, выполните следующие действия:

- 1 Для основных и вспомогательных версий скопируйте коды ключа для каждой системы, которую требуется обновить, в файл кодов ключа (.txt) в корневом каталоге устройства хранения данных USB.
- 2 На компьютере откройте браузер и перейдите по адресу support.polycom.com.
- 3 Выберите Documents and Downloads (Документы и загрузки), затем Telepresence and Video (Телеприсутствие и видео).
- 4 Перейдите на страницу с требуемым обновлением для системы RealPresence Group.
- 5 Сохраните файл программного пакета (.tar), полученный с веб-сайта Polycom, в корневой каталог устройства хранения данных USB.
- 6 Если выполняется обновление полного или сокращенного релиза (x,y), получите файл кода ключа (.txt) на веб-сайте Polycom. Сохраните файл с именем sw\_keys.txt в корневом каталоге на устройстве хранения данных USB.
- 7 Подключите накопитель USB к порту USB на задней панели системы RealPresence Group. Система обнаружит USB-устройство и запросит подтверждение обновления программного обеспечения.
- 8 Нажмите ОК. Следуйте инструкциям на экране, чтобы завершить обновление. По окончании процесса обновите все остальные системы.

## <span id="page-25-0"></span>Установка программного обеспечения системы RealPresence Group из файла .tar

Для ручной установки программного обеспечения в систему RealPresence Group путем загрузки файла .tar в веб-интерфейс пользователя:

1 На компьютере откройте Internet Explorer 9 или Mozilla Firefox 22 на Windows 7 или Apple Safari 6.0.5 на Mac OS X.

- 2 Настройте браузер, разрешив использование файлов Cookie.
- 3 В адресной строке браузера введите IP-адрес системы RealPresence Group в формате http://IP-адрес (например, http://10.11.12.13).
- 4 В веб-интерфейсе системы RealPresence Group выберите Параметры администратора. При необходимости введите имя администратора в качестве имени пользователя (по умолчанию admin), затем, если установлен Административный пароль удаленного доступа, введите его.

Каждый день, при открытии веб-интерфейса в первый раз и выборе параметров интерфейса может потребоваться ввод имени пользователя и пароля.

- 5 Перейдите к пункту Общие параметры > Обновление ПО > Ручное обновление ПО > Обзор.
- 6 Выберите файл программного обеспечения .tar для отправки и нажмите Открыть.
- 7 Выберите Начать передачу.
- 8 После передачи файла .tar в систему RealPresence Group выберите Начать обновление.
- 9 Следуйте инструкциям на экране, чтобы завершить обновление.

## <span id="page-26-0"></span>Установка программного обеспечения RealPresence Group с системы СМА или RealPresence Resource **Manager**

Можно использовать систему Polycom СМА или систему RealPresence Resource Manager для обновления нескольких систем конечных точек после выполнения шагов Сбор сведений о системе для системы RealPresence Group.

Подробные сведения об обновлении системного программного обеспечения в динамическом режиме, настройке политики автоматического обновления программного обеспечения и тестировании пакета обновления программного обеспечения пробной версии имеются в документе Руководство по эксплуатации системы Polycom СМА или в документе Руководство по эксплуатации системы Polycom RealPresence Resource Manager, доступном на веб-сайте support.polycom.com.

## <span id="page-26-1"></span>Активация дополнительных компонентов системы **Polycom RealPresence Group**

Для активации дополнительных компонентов системы Polycom RealPresence Group без обновления программного обеспечения не нужно загружать или запускать файл обновления программного обеспечения.

### Для активации дополнительных компонентов системы на одиночной системе:

- 1 На компьютере откройте Internet Explorer 9 или Mozilla Firefox 22 на Windows 7 или Apple Safari 6.0.5 на Mac OS X.
- 2 Войдите в веб-интерфейс системы RealPresence Group.
- 3 Выберите Параметры администратора > Общие параметры > Параметры.
- 4 Введите ключ дополнительного системного компонента и нажмите Сохранить. Для активированных дополнительных компонентов устанавливаются флажки.